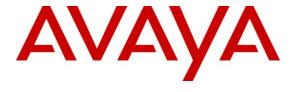

## Avaya Solution & Interoperability Test Lab

# Application Notes for Polycom® SpectraLink® 8400 Series Telephones and Avaya Aura® Communication Manager and Avaya Aura® SIP Enablement Services – Issue 1.0

#### **Abstract**

These Application Notes describe the procedures for configuring Polycom® SpectraLink® 8400 Series Telephones which were compliance tested with Avaya Aura® Communication Manager and Avaya Aura® SIP Enablement Services.

The overall objective of the interoperability compliance testing is to verify Polycom® SpectraLink® 8400 Series Telephones functionalities in an environment comprised of Avaya Aura® Communication Manager, Avaya Aura® SIP Enablement Services, various Avaya H.323, SIP IP Telephones, and DCP telephones.

Information in these Application Notes has been obtained through DevConnect compliance testing and additional technical discussions. Testing was conducted via the DevConnect Program at the Avaya Solution and Interoperability Test Lab.

#### 1. Introduction

These Application Notes describe the procedures for configuring Polycom® SpectraLink® 8400 Series Telephones (8440 and 8450) which were compliance tested with Avaya Aura® Communication Manager and Avaya Aura® SIP Enablement Services.

Polycom® SpectraLink® 8400 series Telephones (herein referred to as SpectraLink 8400 Series) improve productivity and responsiveness for on-site mobile professionals across a wide range of industries, including healthcare, retail, manufacturing and hospitality. Built on open standards, SpectraLink 8400 Series transforms the delivery of mobile enterprise applications by bringing the power of thin client and browser technology to front-line professionals in an easy-to-use and easy-to-manage interface. Additionally, SpectraLink 8400 Series supports a broad range of interfaces to enterprise-grade PBX, wireless LAN, and infrastructures to deliver maximum interoperability with the low cost of ownership.

These Application Notes assume that Communication Manager and SIP Enablement Services are already installed and basic configuration steps have been performed. Only steps relevant to this compliance test will be described in this document. For further details on configuration steps not covered in this document, consult reference [1], [2], and [3].

## 2. General Test Approach and Test Results

The general test approach was to place calls to and from SpectraLink 8400 Series and exercise basic telephone operations. The main objectives were to verify the following:

- Registration
- Codecs (G.711MU and G.729A)
- Inbound calls
- Outbound calls
- Hold/Resume
- Call termination (origination/destination)
- Transfer with Shuffling enabled (origination/destination/ attended/unattended)
- Transfer with Shuffling disabled (origination/destination/ attended/unattended)
- Three party conference (origination/destination)
- Avaya Feature Name Extension (FNE)
  - Call Park
  - o Call Pickup
  - o Call Forward (Unconditional, Busy/no answer)
- MWI
- Voicemail
- Serviceability

## 2.1. Interoperability Compliance Testing

The interoperability compliance test included features and serviceability. The focus of the interoperability compliance testing was primarily on verifying call establishment on SpectraLink 8400 Series. SpectraLink 8400 Series operations such as inbound calls, outbound calls,

CRK; Reviewed: SPOC 7/1/2011

Solution & Interoperability Test Lab Application Notes ©2011 Avaya Inc. All Rights Reserved.

hold/resume, transfer, conference, Feature Name Extension (FNE), and SpectraLink 8400 Series interactions with SIP Enablement Services, Communication Manager, and Avaya SIP, H.323, and digital telephones were verified. The serviceability testing introduced failure scenarios to see if SpectraLink 8400 Series can recover from failures.

#### 2.2. Test Results

The test objectives were verified. For serviceability testing, SpectraLink 8400 Series operated properly after recovering from failures such as cable disconnects, and resets of SpectraLink 8400 Series and SIP Enablement Services. SpectraLink 8400 Series successfully negotiated the codec that was used. The features tested worked as expected.

## 2.3. Support

Technical support on SpectraLink 8400 Series can be obtained through the following:

• **Phone:** (978) 292-5000, and select Option 3.

• Web: http://www.polycom.com/support/index.html

## 3. Reference Configuration

**Figure 1** illustrates a sample configuration consisting of an Avaya S8720 Servers, an Avaya G650 Media Gateway, a SIP Enablement Services server, and SpectraLink 8400 Series. The solution described herein is also extensible to other Avaya Media Servers and Media Gateways. Avaya S8300D Server with an Avaya G450 Media Gateway was included in the test to provide an inter-switch scenario. For completeness, an Avaya 4600 Series H.323 IP Telephone, Avaya 9600 Series SIP IP Telephones, Avaya 9600 Series H.323 IP Telephones, and Avaya 6400 Series Digital Telephones, are included in **Figure 1** to demonstrate calls between the SIP-based SpectraLink 8400 Series and Avaya SIP, H.323, and digital telephones.

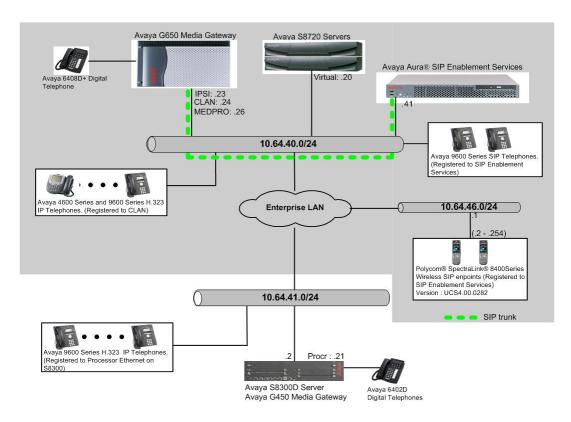

Figure 1: Test Configuration of SpectraLink 8400 Series

## 4. Equipment and Software Validated

The following equipment and software were used for the test configuration.

| Equipment                                   | Software/Firmware |                                       |  |  |
|---------------------------------------------|-------------------|---------------------------------------|--|--|
| Avaya S87020 Servers                        |                   | Avaya Aura® Communication             |  |  |
|                                             |                   | Manager 5.2.1 (R015x.02.1.016.4)      |  |  |
| Avaya G650 Media Gateway                    |                   | -                                     |  |  |
| TN2312BP IP Server Interface                |                   | HW11 FW044                            |  |  |
| TN799DP C-LAN Interface                     |                   | HW01 FW028                            |  |  |
| TN2302AP IP Media Processor                 |                   | HW20 FW118                            |  |  |
| Avaya Aura® SIP Enablement Services         |                   | SES-5.2.1.0-016.4                     |  |  |
| Avaya S8300D Media Server with Avaya G450   |                   | Avaya Aura® Communication             |  |  |
| Media Gateway                               |                   | Manager 6.0.1 (R016x.00.1.510.1) with |  |  |
|                                             |                   | SP2 (00.1.510.1-18860)                |  |  |
| Avaya 4600 and 9600 Series SIP Telephones   |                   |                                       |  |  |
|                                             | 9620 (SIP)        | 2.6.4                                 |  |  |
|                                             | 9630 (SIP)        | 2.6.4                                 |  |  |
|                                             | 9650 (SIP)        | 2.6.4                                 |  |  |
| Avaya 4600 and 9600 Series H.323 Telephones |                   |                                       |  |  |
|                                             | 4625 (H.323)      | 2.9                                   |  |  |
|                                             | 9620 (H.323)      | 3.1                                   |  |  |
|                                             | 9630 (H.323)      | 3.1                                   |  |  |
|                                             | 9650 (H.323)      | 3.1                                   |  |  |
| Avaya 6408D+ Digital Telephone              |                   | -                                     |  |  |
| SpectraLink 8400 Series                     |                   | UCS 4.0.0.10555                       |  |  |

# 5. Configure the Avaya Aura® Communication Manager

This section describes the procedure for setting up a SIP trunk between Communication Manager and SIP Enablement Services. The steps include setting up an IP codec set, an IP network region, IP node name, a signaling group, a trunk group, and a SIP station. Before a trunk can be configured, it is necessary to verify if there is enough capacity to setup an additional trunk. The highlights in the following screens indicate the values used during the compliance test. Default values may be used for all other fields.

These steps are performed from the Communication Manager System Access Terminal (SAT) interface. SpectraLink 8400 Series and other SIP telephones are configured as off-PBX telephones in Communication Manager.

#### 5.1. Capacity Verification

Enter the **display system-parameters customer-options** command. Verify that there are sufficient **Maximum Off-PBX Telephones – OPS** licenses. If not, contact an authorized Avaya account representative to obtain additional licenses

```
1 of 11
display system-parameters customer-options
                                                                     Page
                                 OPTIONAL FEATURES
    G3 Version: V15
                                                    Software Package: Standard
      Location: 1
                                                RFA System ID (SID): 1
      Platform: 6
                                                RFA Module ID (MID): 1
                                 Platform Maximum Ports: 44000 10273
                                       Maximum Stations: 36000 10122
                               Maximum XMOBILE Stations: 0
                    Maximum Off-PBX Telephones - EC500: 50
                    Maximum Off-PBX Telephones - OPS: 100
                    Maximum Off-PBX Telephones - PBFMC: 0
                    Maximum Off-PBX Telephones - PVFMC: 0
Maximum Off-PBX Telephones - SCCAN: 0
                                                                  0
                                                                  0
```

On **Page 2** of the form, verify that the number of SIP trunks supported by the system is sufficient for the number of SIP trunks needed. If not, contact an authorized Avaya account representative to obtain additional licenses.

```
Page 2 of 11
display system-parameters customer-options
                               OPTIONAL FEATURES
IP PORT CAPACITIES
                                                             USED
                    Maximum Administered H.323 Trunks: 100
          Maximum Concurrently Registered IP Stations: 18000 4
            Maximum Administered Remote Office Trunks: 0
Maximum Concurrently Registered Remote Office Stations: 0
             Maximum Concurrently Registered IP eCons: 0
 Max Concur Registered Unauthenticated H.323 Stations: 5
                 Maximum Video Capable H.323 Stations: 5
                  Maximum Video Capable IP Softphones: 5
                      Maximum Administered SIP Trunks: 100
 Maximum Administered Ad-hoc Video Conferencing Ports: 0
  Maximum Number of DS1 Boards with Echo Cancellation: 0
                                                             0
                            Maximum TN2501 VAL Boards: 10
                                                             1
                    Maximum Media Gateway VAL Sources: 0
                                                             0
          Maximum TN2602 Boards with 80 VoIP Channels: 128
                                                             1
         Maximum TN2602 Boards with 320 VoIP Channels: 128
                                                             0
  Maximum Number of Expanded Meet-me Conference Ports: 0
```

#### 5.2. IP Codec Set

This section describes the steps for administering a codec set in Communication Manager. This codec set is used in the IP network region for communications between Communication Manager and SIP Enablement Services. Enter the **change ip-codec-set <c>** command, where **c** is a number between **1** and **7**, inclusive. IP codec sets are used in **Section 5.3** for configuring IP network region to specify which codec sets may be used within and between network regions. For the compliance testing, G.711MU, G.729A were tested for verification.

```
change ip-codec-set 1
                                                                  1 of
                                                            Page
                        IP Codec Set
   Codec Set: 1
   Audio
              Silence Frames
                                    Packet.
   Codec
               Suppression Per Pkt Size(ms)
1: G.711MU
                            2
                                      20
                n
2:
3:
4:
```

To configure a specific codec for Avaya 9600 Series SIP phones, the **46xxsettings.txt** file must be configured. The following shows the **CODEC SETTINGS** section in the 46xxsettings.txt file that needs to be modified.

```
##
## G.711a Codec Enabled
   Determines whether G.711 a-law codec is available on
##
##
    the phone.
##
     0 for No
      1 for Yes
## SET ENABLE G711A 1 (This shows the default)
##Added the following statement:
SET ENABLE G711A 0
## G.711u Codec Enabled
## Determines whether G.711 mu-law codec is available on
##
   the phone.
     0 for No
##
##
      1 for Yes
## SET ENABLE G711U 1
##
##
## G.729 Codec Enabled
## Determines whether G.729 codec is available on the
##
   phone.
##
      0 for G.729(A) disabled
##
      1 for G.729(A) enabled without Annex B support
      2 for G.729(A) enabled with Annex B support
## SET ENABLE G729 1
##
```

CRK; Reviewed: SPOC 7/1/2011

Solution & Interoperability Test Lab Application Notes ©2011 Avaya Inc. All Rights Reserved.

```
## G.726 Codec Enabled
## Determines whether G.726 codec is available on the
  phone. This parameter is not supported on 16cc phones.
##
      0 for No
##
      1 for Yes
## SET ENABLE G726 1
##
## G.726 Payload Type
## Specifies the RTP payload type to be used with the
##
   G.726 codec. (96-127). This parameter is not supported
##
    on 16cc phones.
## SET G726 PAYLOAD TYPE 110
##
## G.722 Codec Enabled
## Determines whether G.722 codec is available on the
##
   phone. This parameter is not supported on 16cc phones.
    0 for No
##
      1 for Yes
## SET ENABLE G722 0
SET ENABLE G722 1
##
## DTMF Payload Type
## Specifies the RTP payload type to be used for RFC
##
   2833 signaling. (96-127).
## SET DTMF PAYLOAD TYPE 120
##
## DTMF Transmission Method
## Specifies whether DTMF tones are sent in-band, as
##
   regular audio, or out-of-band, using RFC 2833
##
   procedures.
    1 for in-band
     2 for out-of-band using RFC 2833
## SET SEND DTMF TYPE 2
##
```

## 5.3. Configure IP Network Region

This section describes the steps for administering an IP network region in Communication Manager for communication between Communication Manager and SIP Enablement Services. Enter the **change ip-network-region <n>** command, where **n** is a number between **1** and **250** inclusive, and configure the following:

- Authoritative Domain Enter the appropriate name for the Authoritative Domain. Set to the appropriate domain. During the compliance test, the authoritative domain is set to avaya.com. This should match the SIP Domain value on SIP Enablement Services, in Section 6.1.
- Intra-region IP-IP Direct Audio Set to yes to allow direct IP-to-IP audio connectivity between endpoints registered to Communication Manager or SIP Enablement Services in the same IP network region. The default value for this field is yes.
- Codec Set Set the codec set number as provisioned in Section 5.2.
- Inter-region IP-IP Direct Audio Set to yes to allow direct IP-to-IP audio connectivity between endpoints registered to Communication Manager or SIP Enablement Services in different IP network regions. The default value for this field is yes.

CRK; Reviewed: SPOC 7/1/2011

Solution & Interoperability Test Lab Application Notes ©2011 Avaya Inc. All Rights Reserved.

```
change ip-network-region 1
                                                                 Page 1 of 19
                               IP NETWORK REGION
 Region: 1
Location:
                  Authoritative Domain: avaya.com
  Name:
MEDIA PARAMETERS
                                Intra-region IP-IP Direct Audio: yes
    Codec Set: 1
                                Inter-region IP-IP Direct Audio: yes
  UDP Port Min: 2048
                                            IP Audio Hairpinning? n
  UDP Port Max: 3029
DIFFSERV/TOS PARAMETERS
                                        RTCP Reporting Enabled? y
Call Control PHB Value: 46 RTCP MONITOR SERVER PARAMETERS
Audio PHB Value: 46 Use Default Server Parameters? y
       Video PHB Value: 26
802.1P/Q PARAMETERS
Call Control 802.1p Priority: 6
       Audio 802.1p Priority: 6
       Video 802.1p Priority: 5 AUDIO RESOURCE RESERVATION PARAMETERS
H.323 IP ENDPOINTS
                                                         RSVP Enabled? n
 H.323 Link Bounce Recovery? y
Idle Traffic Interval (sec): 20
  Keep-Alive Interval (sec): 5
           Keep-Alive Count: 5
```

#### 5.4. Configure IP Node Name

This section describes the steps for setting IP node name for SIP Enablement Services in Communication Manager. Enter the **change node-names ip** command, and add a node name for SIP Enablement Services along with its IP address.

| change node-names | ip          |               | Page | 1 of | 2 |
|-------------------|-------------|---------------|------|------|---|
|                   |             | IP NODE NAMES |      |      |   |
| Name              | IP Address  |               |      |      |   |
| ASM               | 10.64.40.42 |               |      |      |   |
| CLAN              | 10.64.40.24 |               |      |      |   |
| CLAN-AES          | 10.64.40.25 |               |      |      |   |
| G450              | 10.64.41.21 |               |      |      |   |
| MEDPRO            | 10.64.40.26 |               |      |      |   |
| MM-MAS            | 10.64.20.63 |               |      |      |   |
| S8300             | 10.64.42.21 |               |      |      |   |
| SES               | 10.64.40.41 |               |      |      |   |
|                   |             |               |      |      |   |

## 5.5. Configure SIP Signaling

This section describes the steps for administering a signaling group in Communication Manager for communication between Communication Manager and SIP Enablement Services. Enter the **add signaling-group** <**s>** command, where **s** is an available signaling group and configure the following:

- **Group Type** Set to sip.
- Near-end Node Name Set to CLAN as displayed in Section 5.4.
- Far-end Node Name Set to the SIP Enablement Services name configured in Section 5.4.
- Far-end Network Region Set to the region configured in Section 5.3.
- Far-end Domain Set to avaya.com. This should match the SIP Domain value in Section 6.1.

CRK; Reviewed: SPOC 7/1/2011

Solution & Interoperability Test Lab Application Notes ©2011 Avaya Inc. All Rights Reserved.

• Direct IP-IP Audio Connections – Set to y, since Media Shuffling is enabled during the compliance test

```
add signaling-group 201
                                                            Page 1 of
                             SIGNALING GROUP
Group Number: 201
                            Group Type: sip
                      Transport Method: tls
 IMS Enabled? n
  Near-end Node Name: CLAN
                                          Far-end Node Name: SES
Near-end Listen Port: 5061
                                        Far-end Listen Port: 5061
                                     Far-end Network Region: 1
Far-end Domain: avaya.com
                                          Bypass If IP Threshold Exceeded? n
      DTMF over IP: rtp-payload
Incoming Dialog Loopbacks: eliminate
                                           RFC 3389 Comfort Noise? n
                                          Direct IP-IP Audio Connections? y
                                         IP Audio Hairpinning? n
Session Establishment Timer(min): 3
      Enable Layer 3 Test? n
                                               Direct IP-IP Early Media? n
H.323 Station Outgoing Direct Media? n
                                              Alternate Route Timer(sec): 6
```

#### 5.6. Configure SIP Trunk

This section describes the steps for administering a trunk group in Communication Manager for communication between Communication Manager and SIP Enablement Services. Enter the **add trunk-group** <t> command, where t is an unallocated trunk group and configure the following:

- Group Type Set the Group Type field to sip.
- **Group Name** Enter a descriptive name.
- TAC (Trunk Access Code) Set to any available trunk access code.
- **Signaling Group** Set to the Group Number field value configured in **Section 5.5**.
- **Number of Members** Allowed value is between 0 and 255. Set to a value large enough to accommodate the number of SIP telephone extensions being used.

**Note:** Each SIP call between two SIP endpoints (whether internal or external) requires two SIP trunks for the duration of the call. The license file installed on the system controls the maximum permitted.

```
add trunk-group 201

TRUNK GROUP

Group Number: 201

Group Type: sip

COR: 1

TN: 1

TAC: 116

Direction: two-way

Dial Access? n

Queue Length: 0

Service Type: tie

Auth Code? n

Page 1 of 21

TRUNK GROUP

CDR Reports: y

COR: 1

TN: 1

TAC: 116

Night Service:

Signaling Group: 201

Number of Members: 10
```

CRK; Reviewed: SPOC 7/1/2011

Solution & Interoperability Test Lab Application Notes ©2011 Avaya Inc. All Rights Reserved.

## 5.7. Configure SIP Endpoint

This section describes the steps for administering OPS stations in Communication Manager and associating the OPS station extensions with the telephone numbers of SpectraLink 8400 Series. Enter **add station s**, where **s** is an extension valid in the provisioned dial plan. The following fields were configured for the compliance test.

- Type Set to 9630SIP.
- Name Enter a descriptive name

Repeat this step as necessary to configure additional SIP endpoint extensions.

```
Add station 28002
                                                            Page
                                                                  1 of
                                   STATION
Extension: 28002
                                      Lock Messages? n
                                                                  BCC: 0
    Type: 9630SIP
                                      Security Code:
                                                                   TN: 1
                                    Coverage Path 1: 99
    Port: S30168
                                                                  COR: 1
    Name: WiFi-1
                                    Coverage Path 2:
                                                                  COS: 1
                                    Hunt-to Station:
STATION OPTIONS
                                       Time of Day Lock Table:
            Loss Group: 19
                                             Message Lamp Ext: 28002
       Display Language: english
                                               Button Modules: 0
         Survivable COR: internal
  Survivable Trunk Dest? y
                                                 IP SoftPhone? n
```

On **Page 6** of the STATION form, enter the trunk group number that was assigned in **Section 5.6** for the SIP Trunk field.

```
add station 28002

STATION

SIP FEATURE OPTIONS

Type of 3PCC Enabled: None

SIP Trunk: 201
```

Enter the **add off-pbx-telephone station-mapping** command and configure the following:

- Station Extension Set the extension of the OPS station as configured above.
- Application Set to **OPS**.
- **Phone Number** Enter the number that SpectraLink 8400 Series will use for registration and call termination. In the example below, the **Phone Number** is the same as the **Station Extension**, but is not required to be the same.
- Trunk Selection Set to the trunk group number configured in Section 5.6.
- Config Set Set to 1

Repeat this step as necessary to configure additional off-pbx-telephone station-mapping.

| add off-pbx-telephone station-mapping 28003 |             |         |              |           | Page 1 | of   | 3 |
|---------------------------------------------|-------------|---------|--------------|-----------|--------|------|---|
| STATIONS WITH OFF-PBX TELEPHONE INTEGRATION |             |         |              |           |        |      |   |
|                                             |             |         |              |           |        |      |   |
| Station                                     | Application | Dial CC | Phone Number | Trunk     | Config | Dual | L |
| Extension                                   |             | Prefix  |              | Selection | Set    | Mode | ) |
| 28002                                       | OPS         | -       | 28002        | 201       | 1      |      |   |

CRK; Reviewed: SPOC 7/1/2011

Solution & Interoperability Test Lab Application Notes ©2011 Avaya Inc. All Rights Reserved.

The following Avaya feature name extension (FNE) set was utilized during the compliance test. Enter **change off-pbx-telephone feature-name-extensions set 1** to view the feature name extensions. The highlighted fields are tested during the compliance test.

```
change off-pbx-telephone feature-name-extensions set 1
                                                               Page
                                                                      1 of
    EXTENSIONS TO CALL WHICH ACTIVATE FEATURES BY NAME
                    Set Name:
    Active Appearance Select: 27051
         Automatic Call Back: 27052
  Automatic Call-Back Cancel: 27053
            Call Forward All: 27054
 Call Forward Busy/No Answer: 27055
         Call Forward Cancel: 27056
                  Call Park: 27057
       Call Park Answer Back: 27058
          Call Pick-Up: 27059
        Calling Number Block: 27060
      Calling Number Unblock: 27061
        Conference on Answer: 27062
       Directed Call Pick-Up: 27063
       Drop Last Added Party: 27064
   Exclusion (Toggle On/Off): 27065
  Extended Group Call Pickup:
      Held Appearance Select: 27067
```

## 6. Configure SIP Enablement Services

This section describes the steps for creating a SIP trunk between SIP Enablement Services and Communication Manager. SIP user accounts are configured in SIP Enablement Services and associated with a Communication Manager OPS station extension. SpectraLink 8400 Series will register with SIP Enablement Services using the SIP user accounts. The highlights in the following screens indicate the values used during the compliance test. Default values may be used for all other fields.

## 6.1. Configure SIP Enablement Services Server Properties

Launch a web browser, enter <a href="https://<IP address of SIP Enablement Services server>/admin</a> in the URL, and log in with the appropriate credentials. Navigate to Administration → SIP Enablement Services upon successful login.

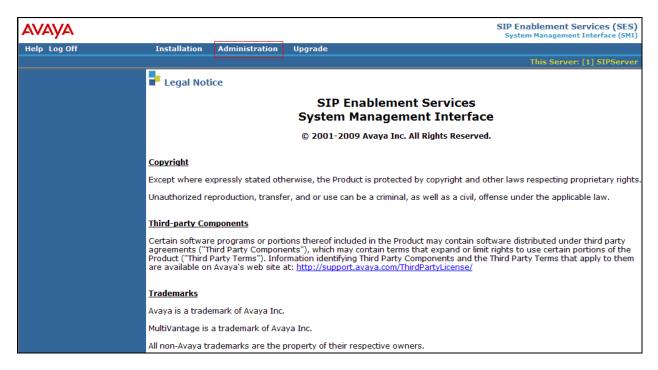

In the Integrated Management SIP Server Management page, select the Server Configuration → System properties link from the left pane of the screen. Verify the SIP Domain matches the Far-end Domain field value configured for the signaling group on Communication Manager in Section 5.5. Click on the Update button, after the completion.

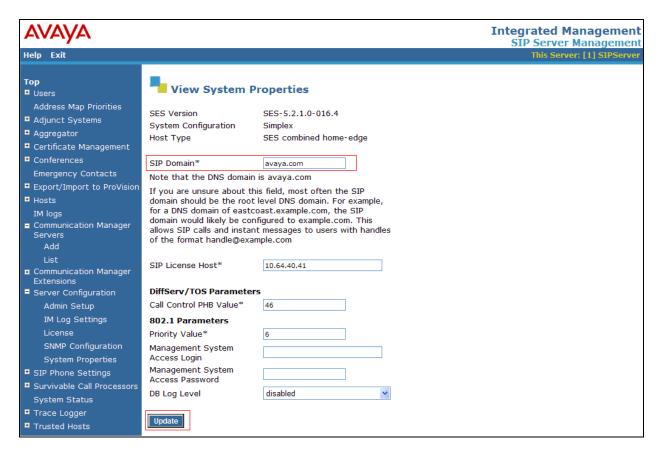

## **6.2. Configure Communication Manager Server Interface**

This section provides steps to add SIP-enabled media servers to the SIP domain. In the Integrated Management SIP Server Management page, select the Communication Manager Servers 

List link from the left pane of the screen. The following screen shows the List Communication Manager Servers page. Prior to the compliance test, the Communication Manager Server Interface was already configured.

Click the **Map** link to go to the Add Address Map screen for that Communication Manager server.

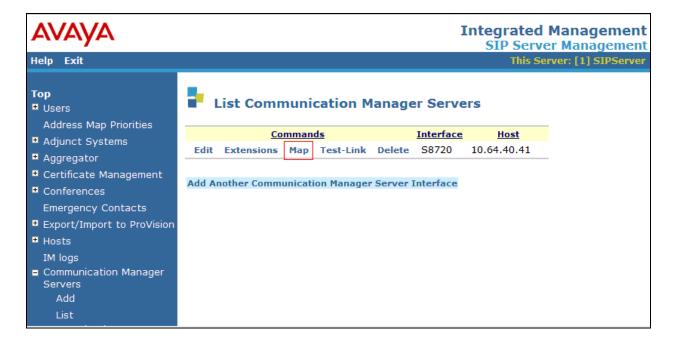

The following screen displays the Communication Manager Address Map page. To add new address map to associate with Communication Manager Server, click on Add Another Map.

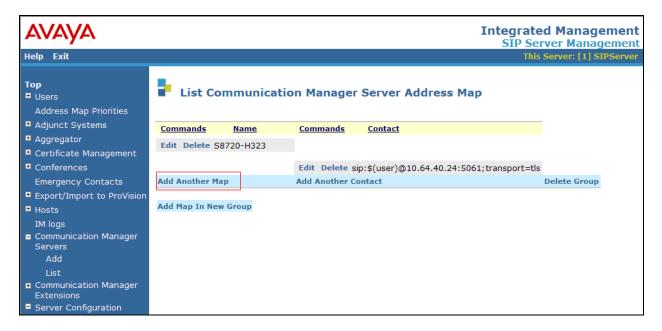

In the Add Communication Manager Server Address Map screen, provide the following information:

- Name Enter a descriptive name for this map.
- Pattern –

Click on the Add button.

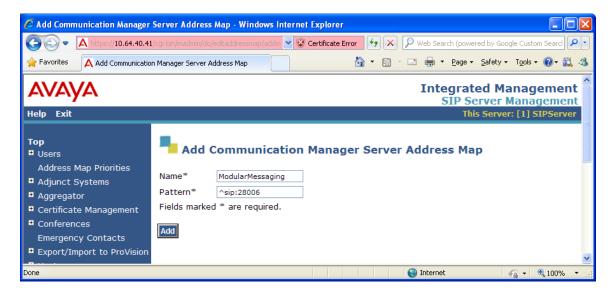

## 6.3. Configure Users

This section provides steps to add users to be administered in the SIP Enablement Services database. In the **Integrated Management SIP Server Management** page, select the **Users**  $\rightarrow$  **Add** link from the left pane of the screen. The highlighted fields were configured for the compliance test:

- **Primary Handle** Enter the phone number of SpectraLink 8400 Series. This number was configured in **Section 5.7**.
- **Password / Confirm Password –** Enter a password; both field entries must match exactly.
- First Name Enter the first name of the user in alphanumeric characters.
- Last Name Enter the last name of the user in alphanumeric characters.
- Add Communication Manager Extension Select this field if you want to associate a
  new extension number with this user in the database now. If so, the Add
  Communication Manager Extension screen will be displayed next, after this user
  profile has been added. If not, in the future you may choose to associate extensions with
  the user.

Click Add when finished.

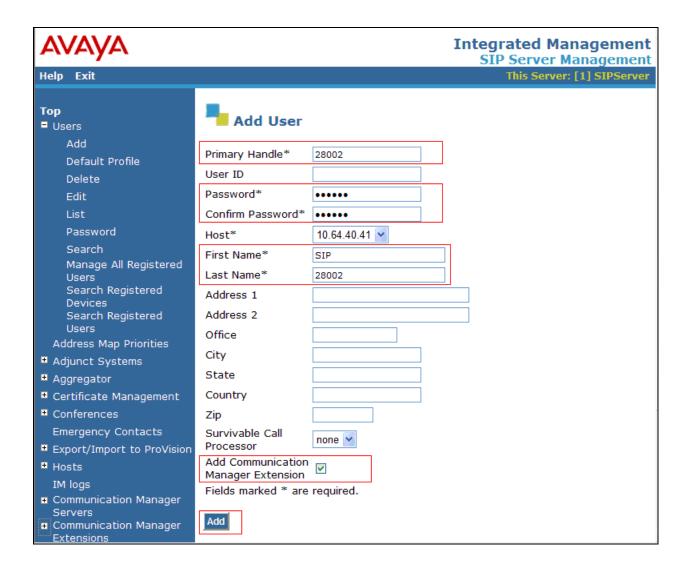

From the next screen, enter the numeric telephone extension you want to create in the database. Select the extension's Communication Manager server from the drop-down list. Click on the **Add** button.

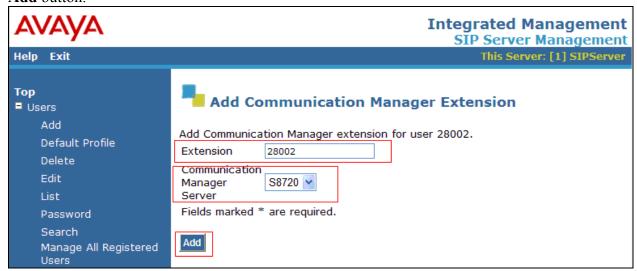

## 7. Configure SpectraLink 8400 Series

This section provides steps to configure SpectraLink 8400 Series. The latest firmware was provided by Polycom SpectraLink. For additional information regarding configuring the SpectraLink 8400 series handsets please refer to the latest product documentation available at www.polycom.com. The following files need to be configured, as the phone boots up to register with SIP Enablement Services:

• **00907a0cd950.cfg** – The first file that the phone searches while booting up is <**MAC>.cfg** file. The header, **00907a0cd950**, indicates the MAC address of SpectraLink 8400 Series. In this configuration file, there are sub-configuration files that are listed under CONFIG\_FILES field; sip\_28002.cfg. During the compliance test, sip\_28002.cfg was modified.

```
<?xml version="1.0" encoding="utf-8" standalone="yes"?>
<!-- Default Master SIP Configuration File-->
<!-- Edit and rename this file to <Ethernet-address>.cfg for each phone.-->
<!-- $Revision: 1.14 $ $Date: 2005/07/27 18:43:30 $ -->
<APPLICATION APP_FILE_PATH="sip.ld" APP_NET_LOAD_FILE_PATH=""
CONFIG_FILES="sip_28002.cfg" MISC_FILES="" LOG_FILE_DIRECTORY=""
OVERRIDES_DIRECTORY="" CONTACTS_DIRECTORY="" />
```

• Sip\_28002.cfg – This is an extension configuration file. This file includes UserID, Password, Fully Qualified Domain Name (FQDN) of the phone, and the IP address of SIP Enablement Services.

```
<?xml version="1.0" encoding="utf-8"?>
<PHONE_CONFIG>
  <reg reg.1.address="28002@avaya.com" reg.1.displayName="28002" reg.1.label="28002"
reg.1.auth.userId="28002" reg.1.auth.password="123456"
reg.1.server.1.address="10.64.40.41" reg.1.server.1.port="5060" />
<msg.mwi msg.mwi.1.subscribe="28002@avaya.com" />
```

CRK; Reviewed: SPOC 7/1/2011

Solution & Interoperability Test Lab Application Notes ©2011 Avaya Inc. All Rights Reserved.

# 8. Verification Steps

The following steps may be used to verify the configuration:

- Verify that SpectraLink 8400 Series successfully registers with SIP Enablement Services server by following the Users → Registered Users link on the SES Administration Web Interface.
- Place calls to and from SpectraLink 8400 Series and verify that the calls are successfully established with two-way talk path.
- While calls are established, Enter **status trunk** <**t:r**> command, where **t** is the SIP trunk group configured in **Section 5.6**, and **r** is trunk group member. This will verify whether the call is shuffled or not.

#### 9. Conclusion

SpectraLink 8400 Series was compliance tested with Communication Manager (Version 5.2.1) and SIP Enablement Services (Version 5.2.1). SpectraLink 8400 Series (UCS 4.0.0.10555) functioned properly for feature and serviceability. During compliance testing, SpectraLink 8400 Series successfully registered with SIP Enablement Services, placed and received calls to and from SIP and non-SIP telephones, and executed other telephony features like three-way conference, transfers, hold, etc.

#### 10. Additional References

The following Avaya product documentation can be found at <a href="http://support.avaya.com">http://support.avaya.com</a> [1] *Administering Avaya Aura* TM *Communication Manager*, Release 5.2, Issue 5.0, May 2009, Document Number 03-300509.

[2] *Administering Avaya Aura*™ *SIP Enablement Services on the Avaya S8300 Server*, Issue 2.0, May 2009, Document Number 03-602508.

The following document was provided by Polycom SpectraLink.

[3] Polycom® SpectraLink® 8400 Series Wireless Handset User Guide, February 2011, 1725-36720-001 Rev A

#### ©2011 Avaya Inc. All Rights Reserved.

Avaya and the Avaya Logo are trademarks of Avaya Inc. All trademarks identified by ® and ™ are registered trademarks or trademarks, respectively, of Avaya Inc. All other trademarks are the property of their respective owners. The information provided in these Application Notes is subject to change without notice. The configurations, technical data, and recommendations provided in these Application Notes are believed to be accurate and dependable, but are presented without express or implied warranty. Users are responsible for their application of any products specified in these Application Notes.

Please e-mail any questions or comments pertaining to these Application Notes along with the full title name and filename, located in the lower right corner, directly to the Avaya DevConnect Program at devconnect@avaya.com.

Free Manuals Download Website

http://myh66.com

http://usermanuals.us

http://www.somanuals.com

http://www.4manuals.cc

http://www.manual-lib.com

http://www.404manual.com

http://www.luxmanual.com

http://aubethermostatmanual.com

Golf course search by state

http://golfingnear.com

Email search by domain

http://emailbydomain.com

Auto manuals search

http://auto.somanuals.com

TV manuals search

http://tv.somanuals.com